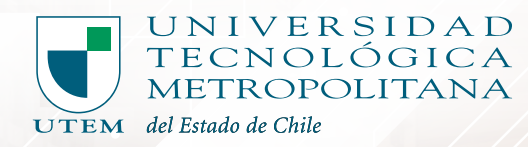

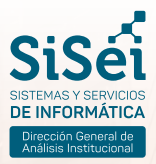

# **UMAAC MANUAL DE USUARIO** uso de plataforma

Mecanismo de Alerta Académica

Depto. SISEI, Adriana Undurraga #223, Abril 2024

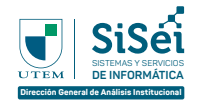

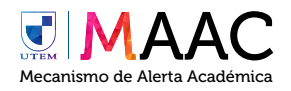

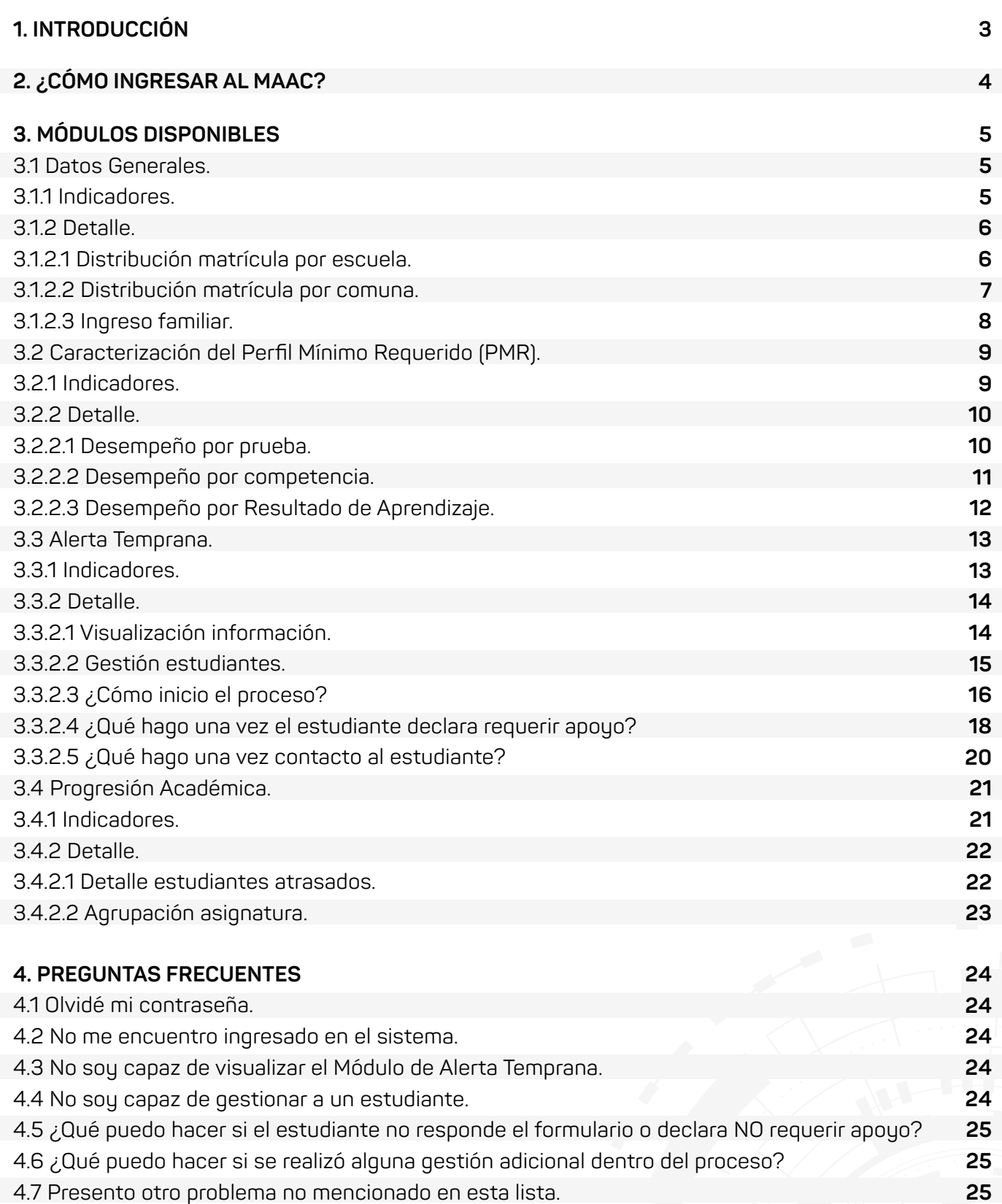

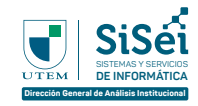

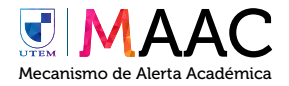

# **INTRODUCCIÓN**

INT<br>
El Meca<br>
los usu<br>
las cara<br>
identific<br>
como p<br>
usuario<br>
context El Mecanismo de Alerta Académica (MAAC) es un dashboard interactivo que permite a los usuarios relacionarse con diversos datos de estudiantes, entre los que destacan las características y conductas de ingreso, información sobre progresión académica e identificación de los riesgos de deserción. En este sentido, este mecanismo tiene como propósito aportar a la gestión académica y administrativa de los diferentes usuarios institucionales con el objetivo de apoyar la retención de estudiantes, contextualización del proceso formativo y la toma de decisiones en torno a datos actualizados.

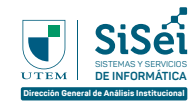

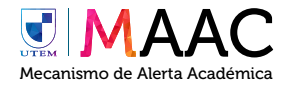

# **¿CÓMO INGRESAR AL MAAC?**

CÓMO I<br>Para acceder<br>al Sistema Ins<br>Académica (S Para acceder al MAAC es necesario ingresar al Sistema Institucional de Gestión Académica (SIGA) con su Pasaporte.UTEM.

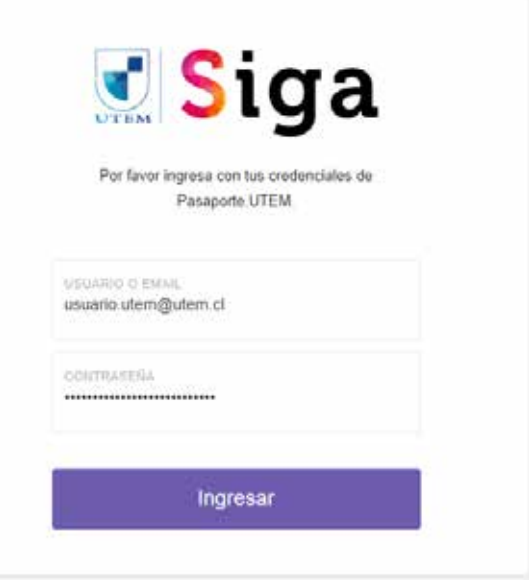

Una vez ingresado, es necesario pinchar en "Alerta Temprana" seguido de "Menú Principal" en el Menú ubicado en el lado izquierdo del sitio.

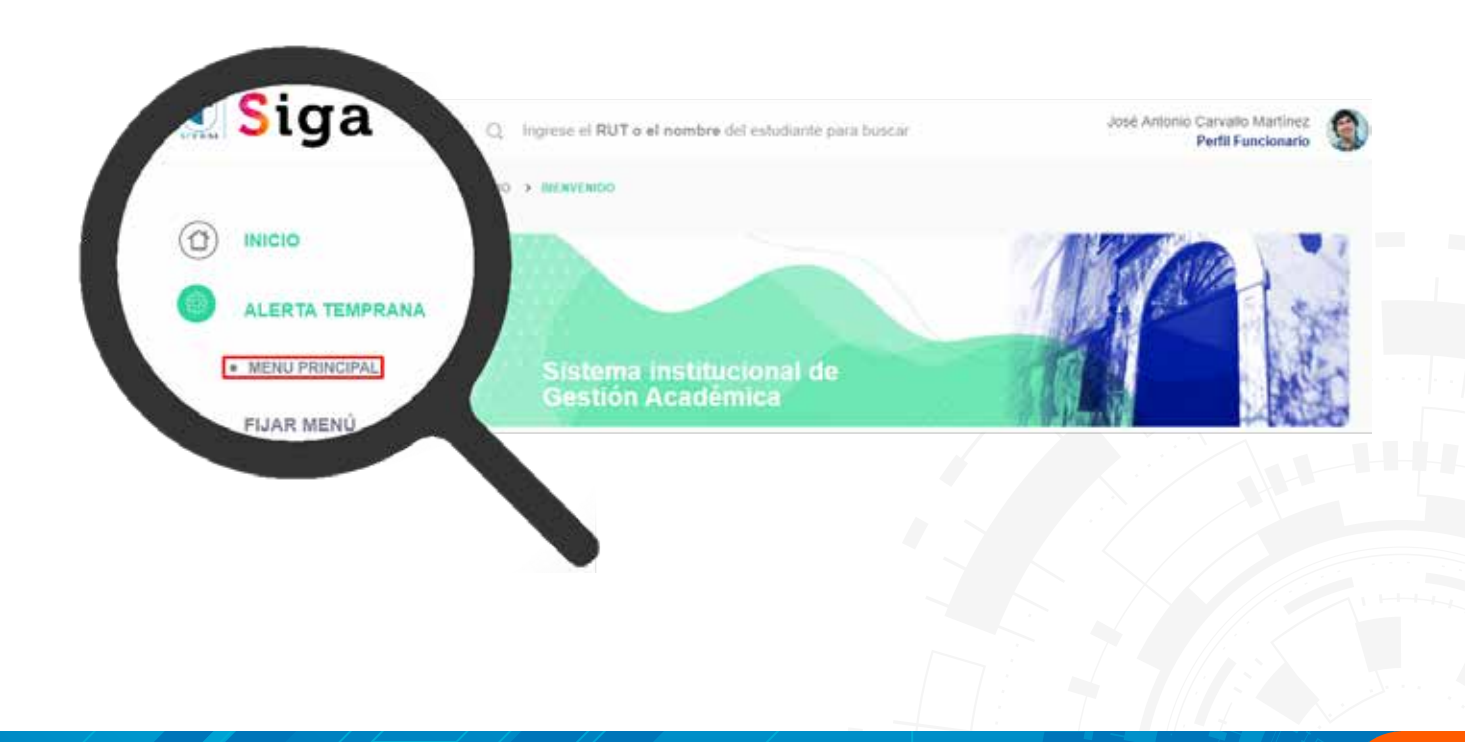

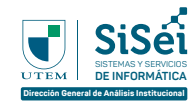

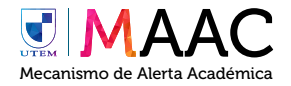

# **MÓDULOS DISPONIBLES**

**Datos Generales**

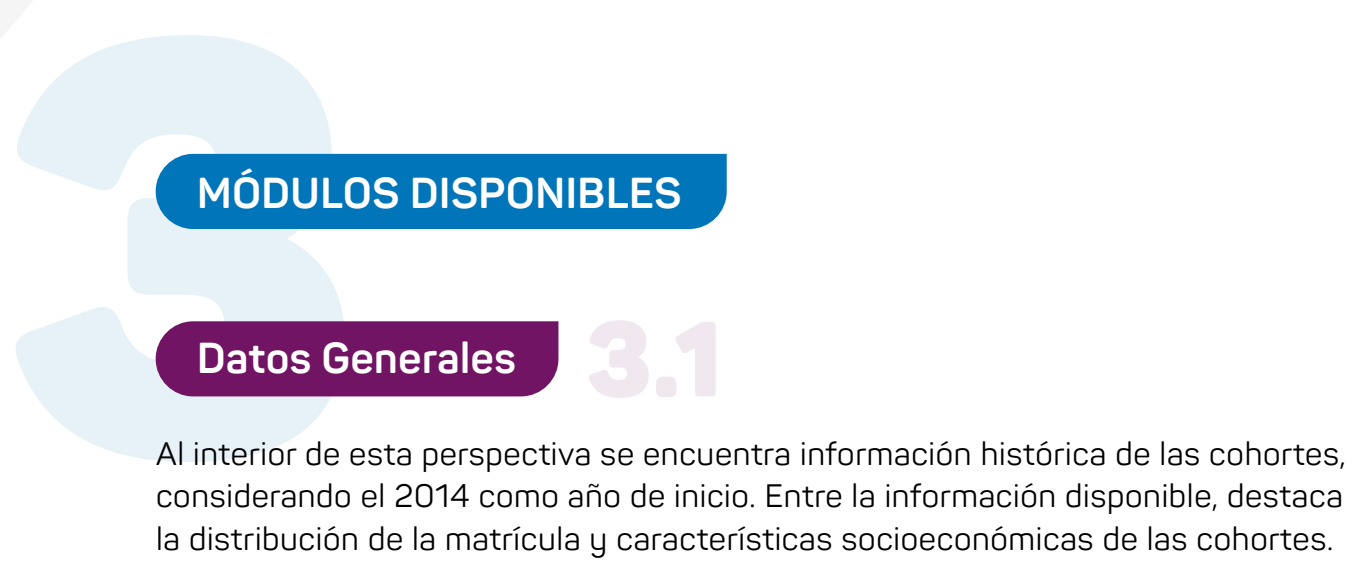

#### **Indicadores**

• Los indicadores que encontrarás en este Módulo son:

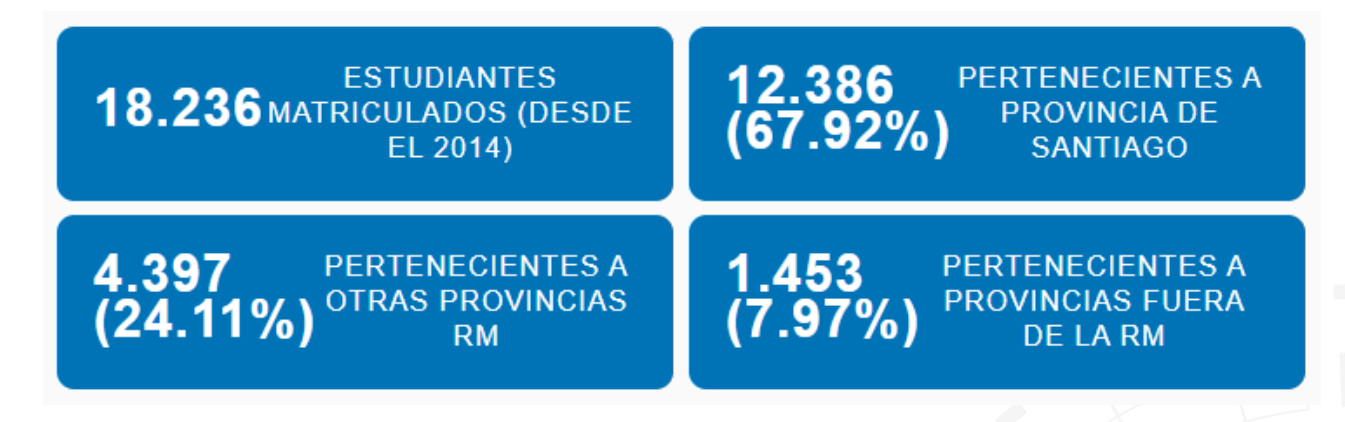

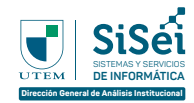

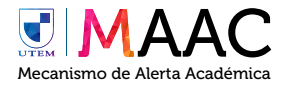

## **Detalle**

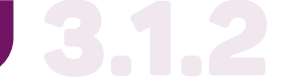

• Este módulo se divide en 3 grandes pestañas, los cuales son:

## **Distribución matrícula por escuela**

En este se visualiza gráficos que contemplan la distribución de matrículas tanto en términos de escuela como por carrera. Adicionalmente es posible descargar la información en un Excel o visualizarlo en una Tabla.

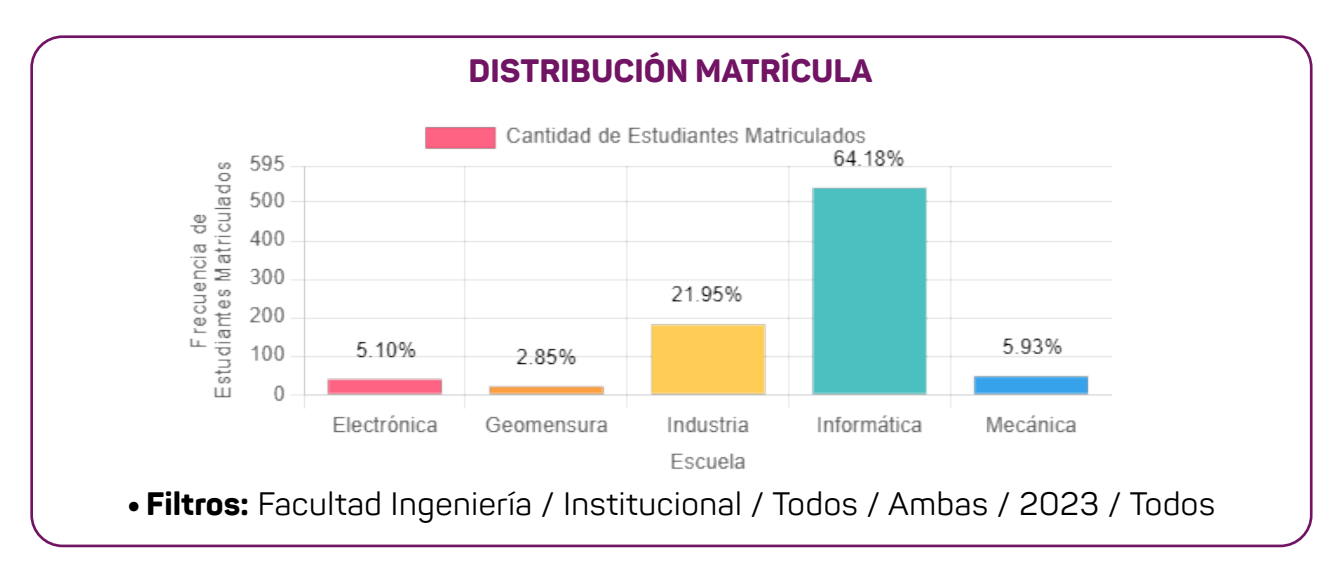

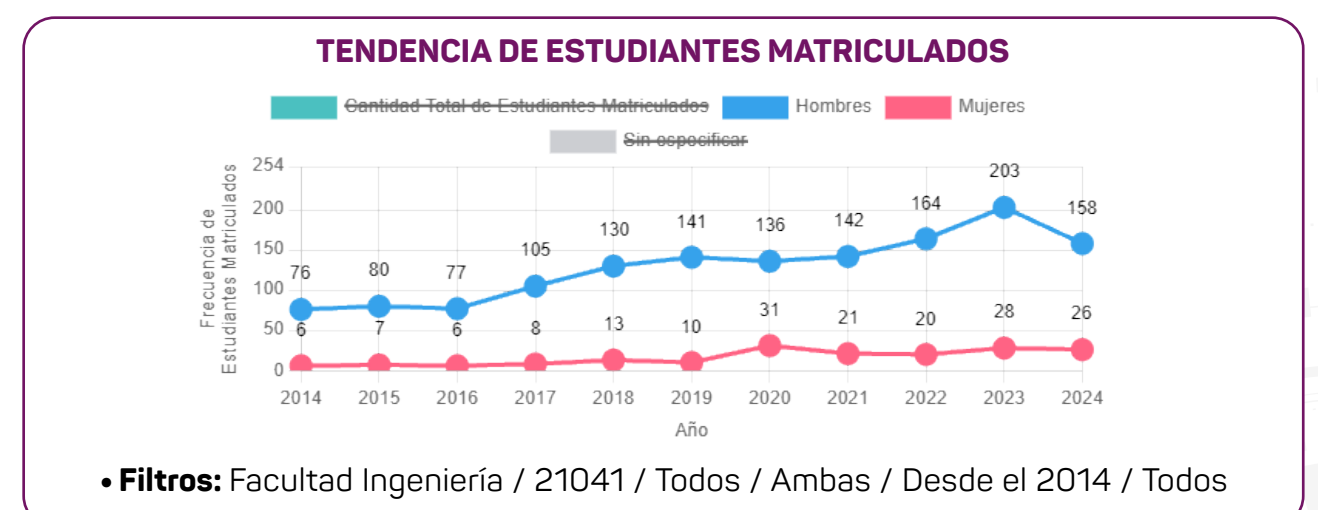

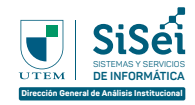

1

2

3

4

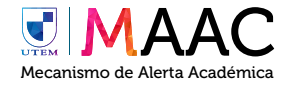

## **Distribución matrícula por comuna**

• En este se visualiza gráficos que contemplan la distribución de matrículas con los siguientes filtros:

- En comunas de la Región Metropolitana
- En comunas de la Provincia de Santiago
- En comunas de otras Provincias de la Región Metropolitana
- En otras regiones
- Se adjuntan algunos ejemplos a continuación:

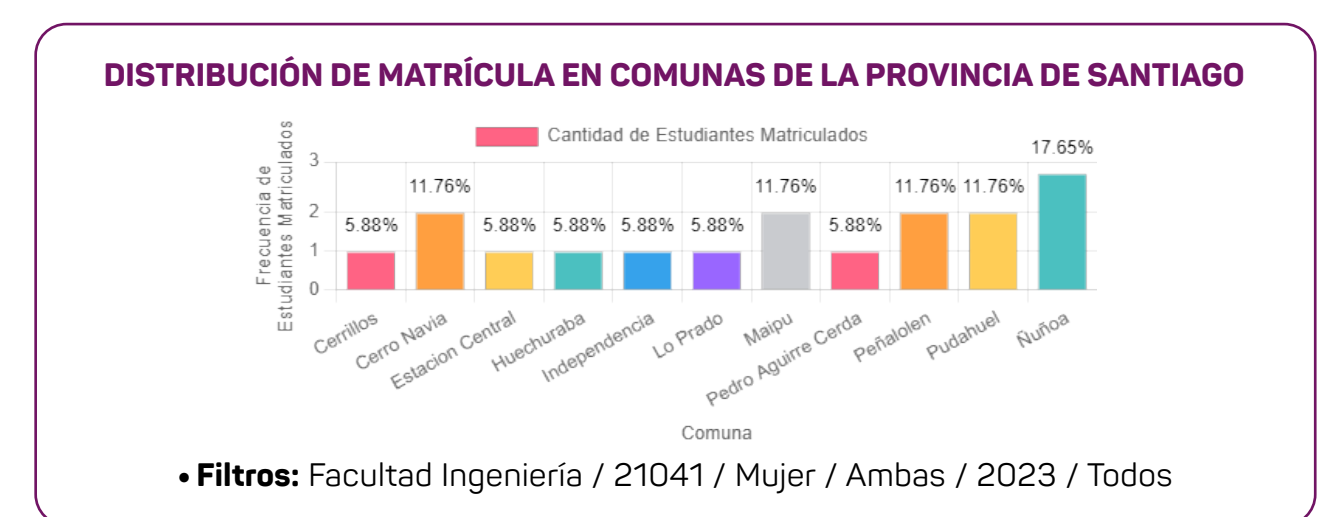

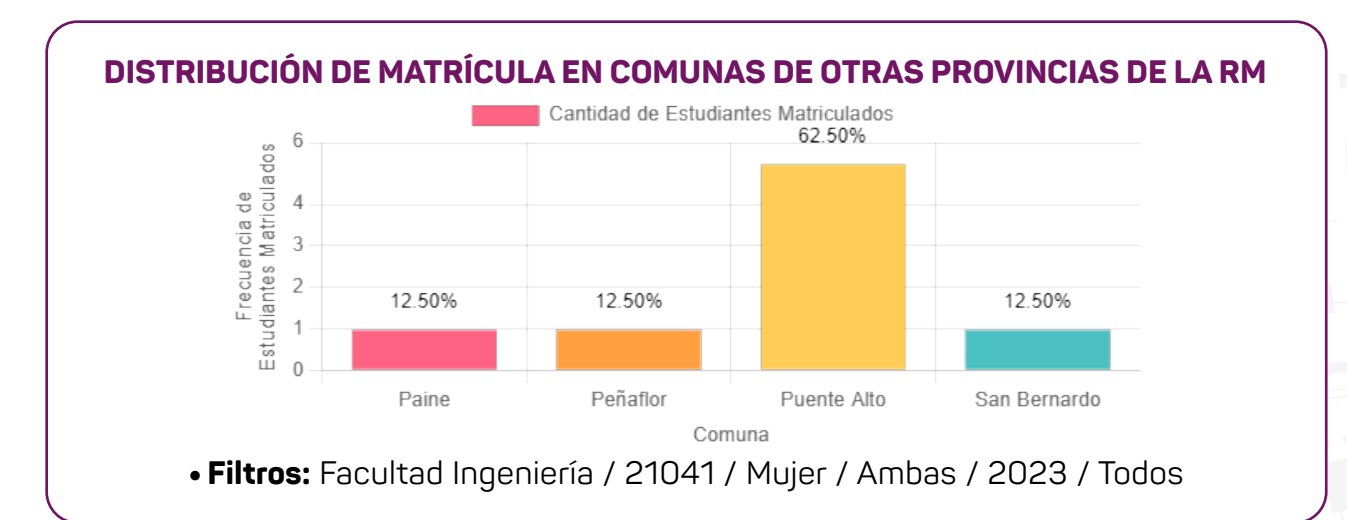

*7*

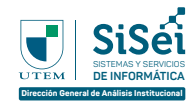

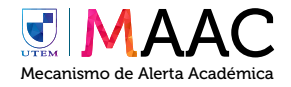

#### **Ingreso familiar**

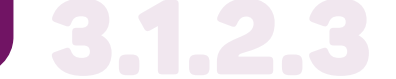

En este se visualiza gráficos que contemplan el ingreso familiar.

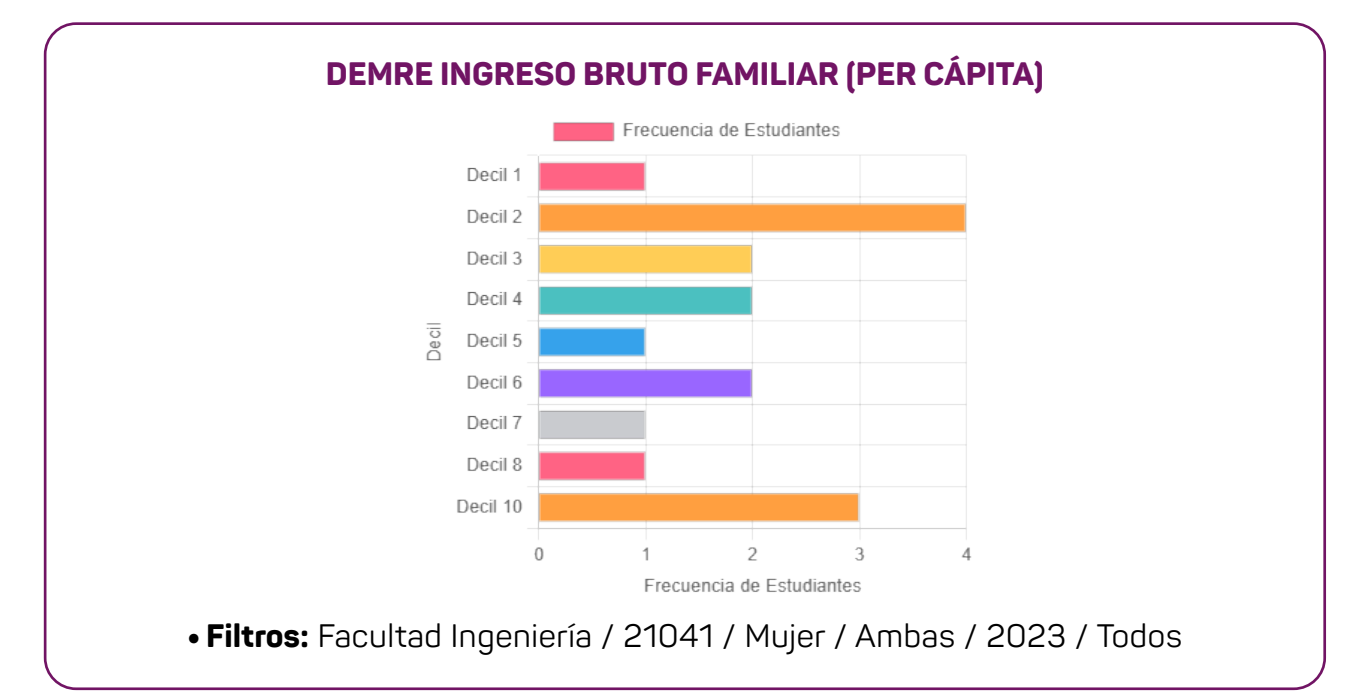

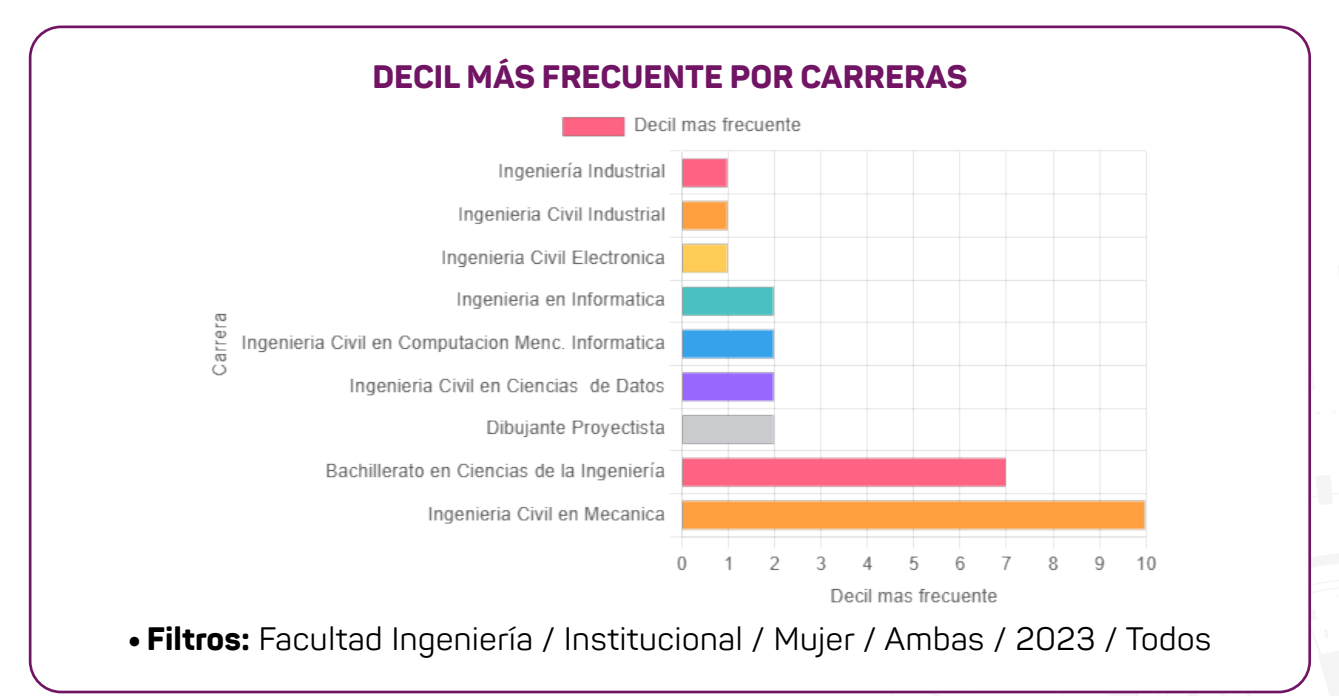

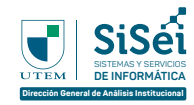

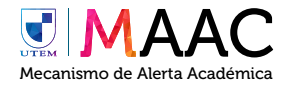

# **Caracterización del Perfil Mínimo Requerido (PMR)**

Al interior de esta perspectiva es posible encontrar la caracterización del Perfil Mínimo Requerido (PMR) institucional, tanto en sus dimensiones académicas (Lenguaje, Matemática y TIC) como psico socio-ocupacionales. Para estos efectos, existe información disponible desde el 2021 en adelante.

#### 3.2.1 **Indicadores**

Los indicadores que encontrarás en este Módulo son:

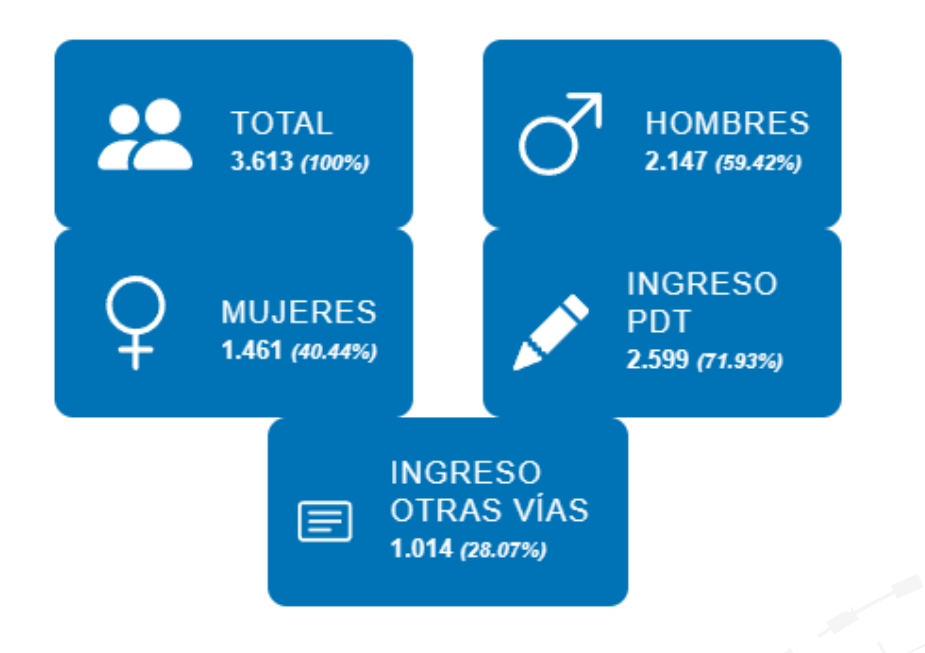

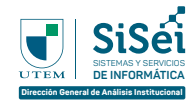

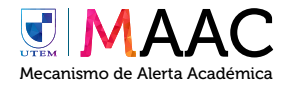

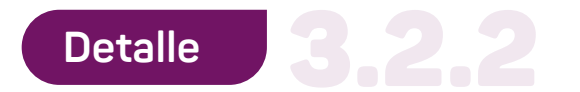

Este módulo se divide en 3 grandes pestañas, los cuales son:

## **Desempeño por prueba**

En este se visualizan estadísticas en distintos formatos.

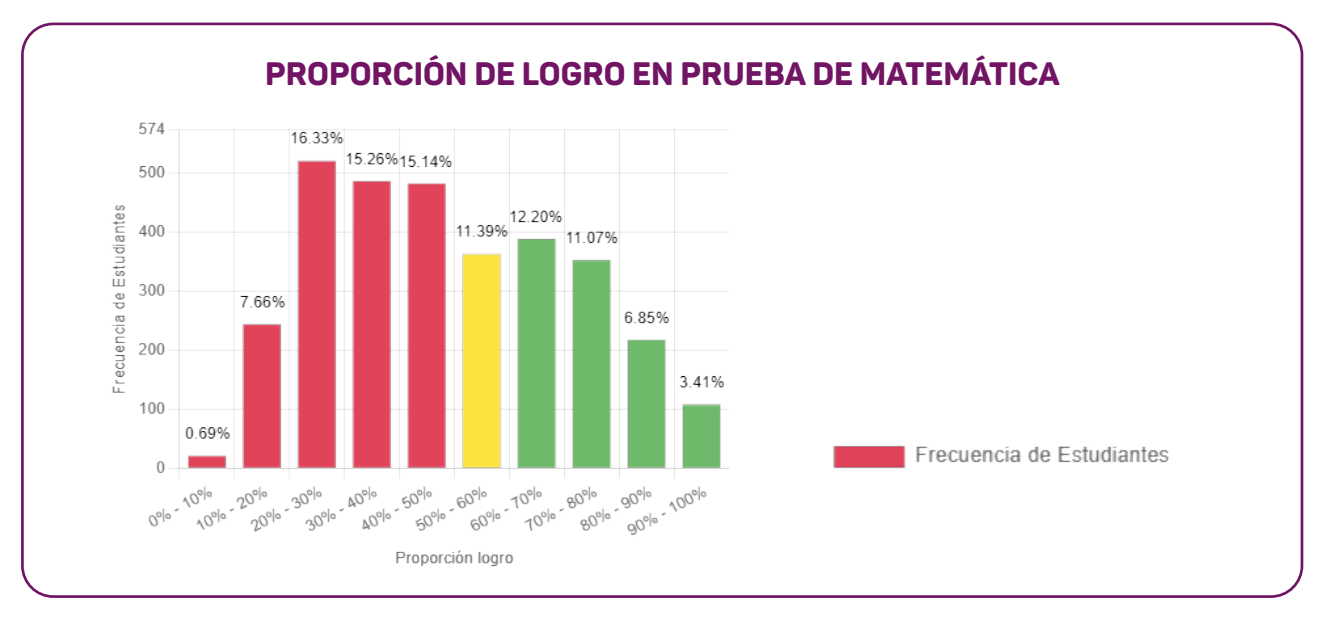

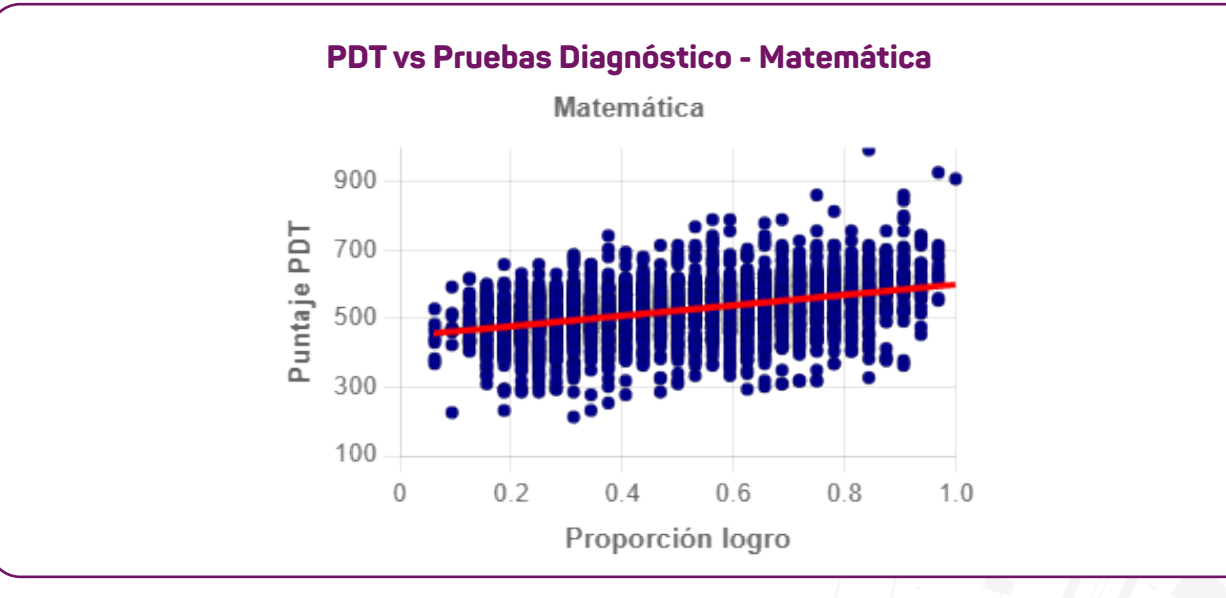

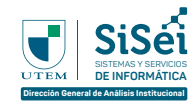

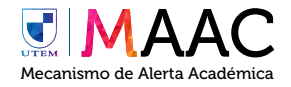

# **Desempeño por competencia** 3.2.2.2.2.2.

En este se visualizan estadísticas en distintos formatos.

• Se adjuntan algunos ejemplos a continuación:

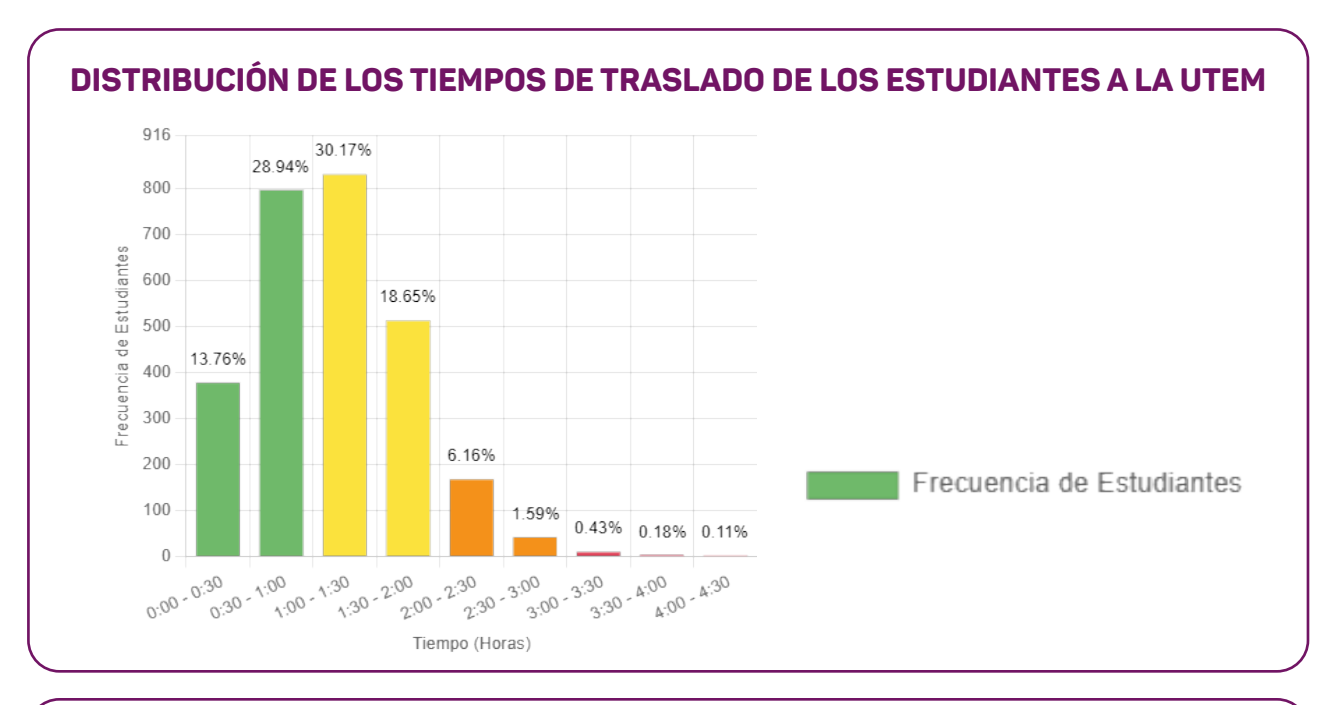

#### **TASAS DE RESPUESTAS AFIRMATIVAS RESPECTO A LAS CONDICIONES DE ESTUDIO EN EL LUGAR QUE VIVIRÁN**

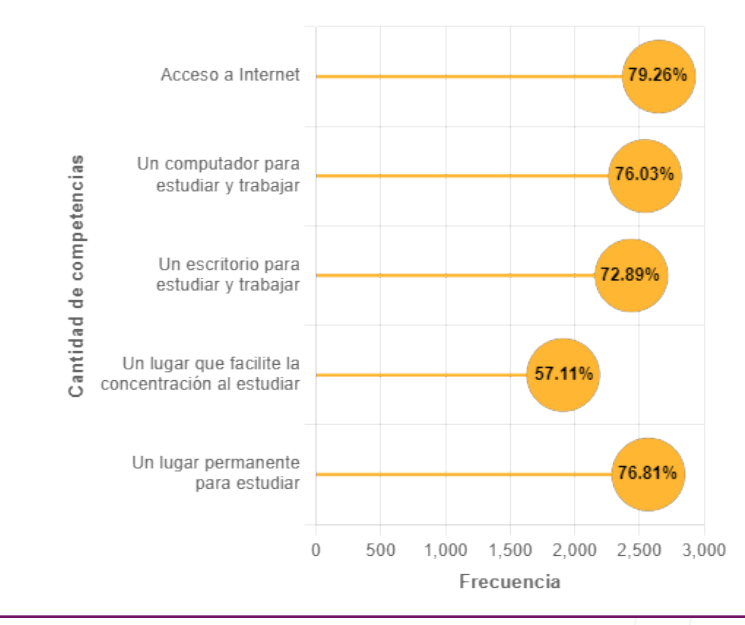

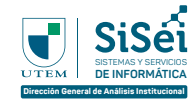

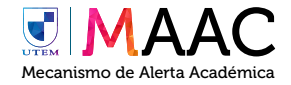

# **Desempeño por Resultado de Aprendizaje** 3.2.2.3

En este se visualiza gráficos de radar que contemplan el logro promedio por resultado de aprendizaje.

• Se adjunta un ejemplo a continuación:

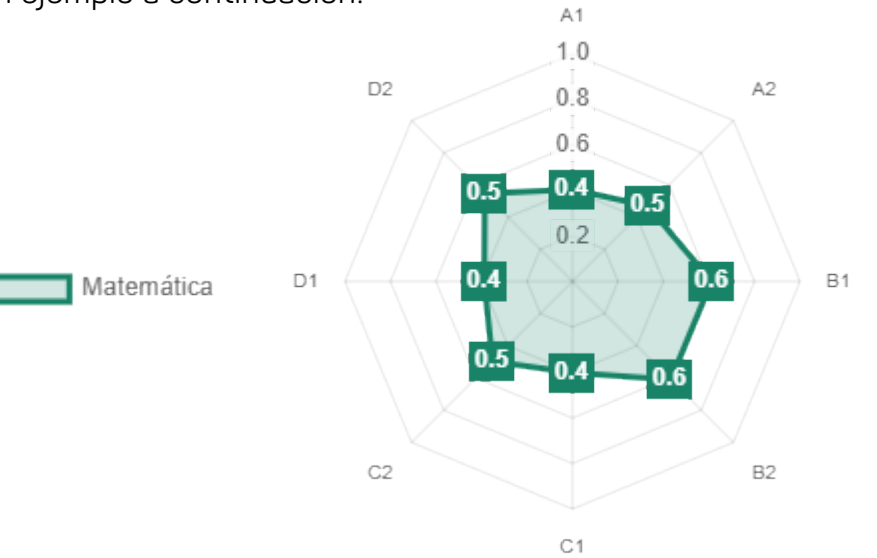

#### **LOGRO PROMEDIO POR RESULTADO DE APRENDIZAJE - MATEMÁTICA**

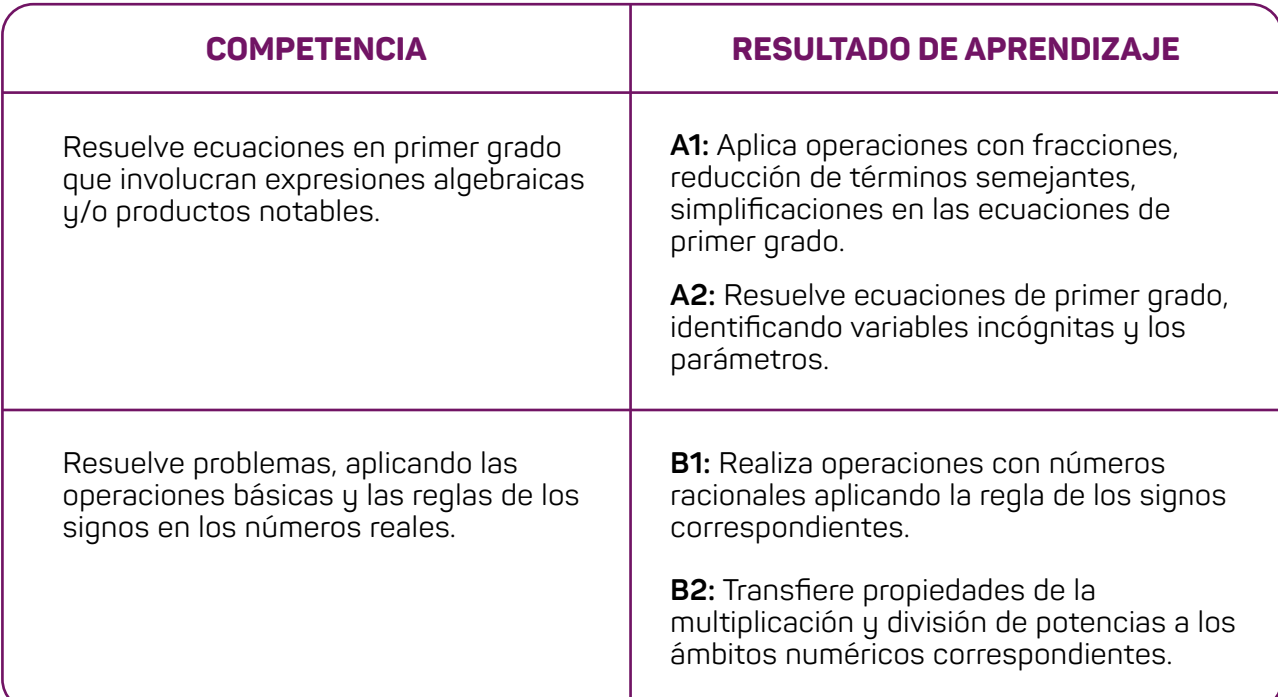

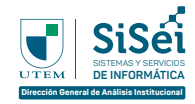

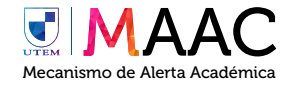

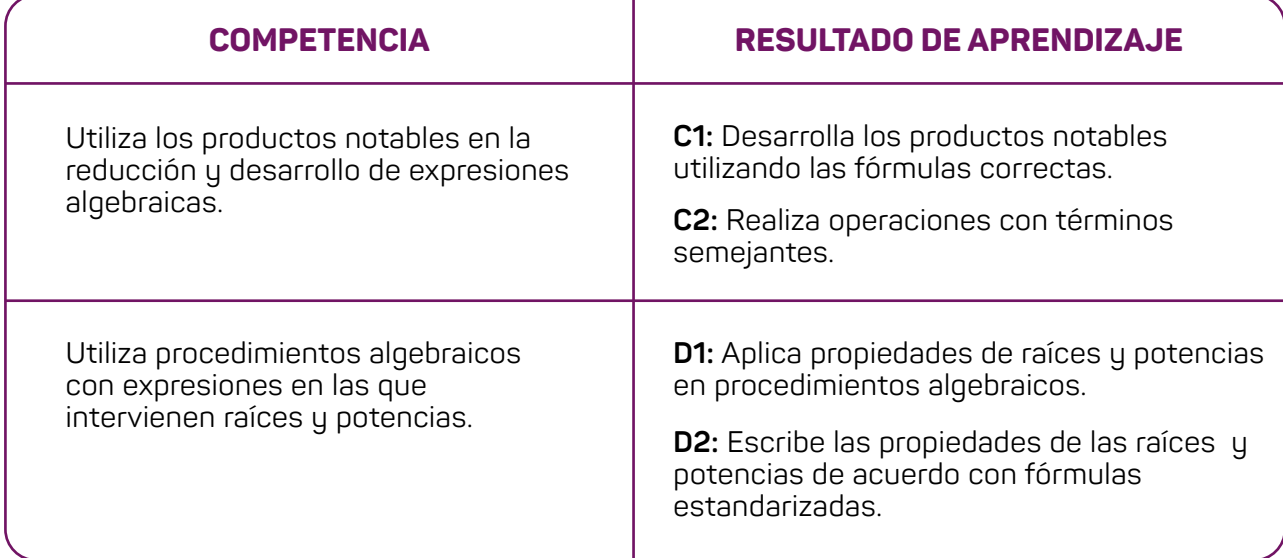

# **Alerta Temprana** 3.33

Al interior de esta perspectiva es posible encontrar la distribución de los riesgos de deserción, los cuales se encuentran agrupados en los niveles bajo, medio y alto riesgo de deserción, conjuntamente se dispone de información individual para cada estudiante. En este último caso, tal información permite identificar a los estudiantes que requieren con mayor celeridad asistencia o acompañamiento.

# **Indicadores**

Los indicadores que encontrarás en este Módulo son:

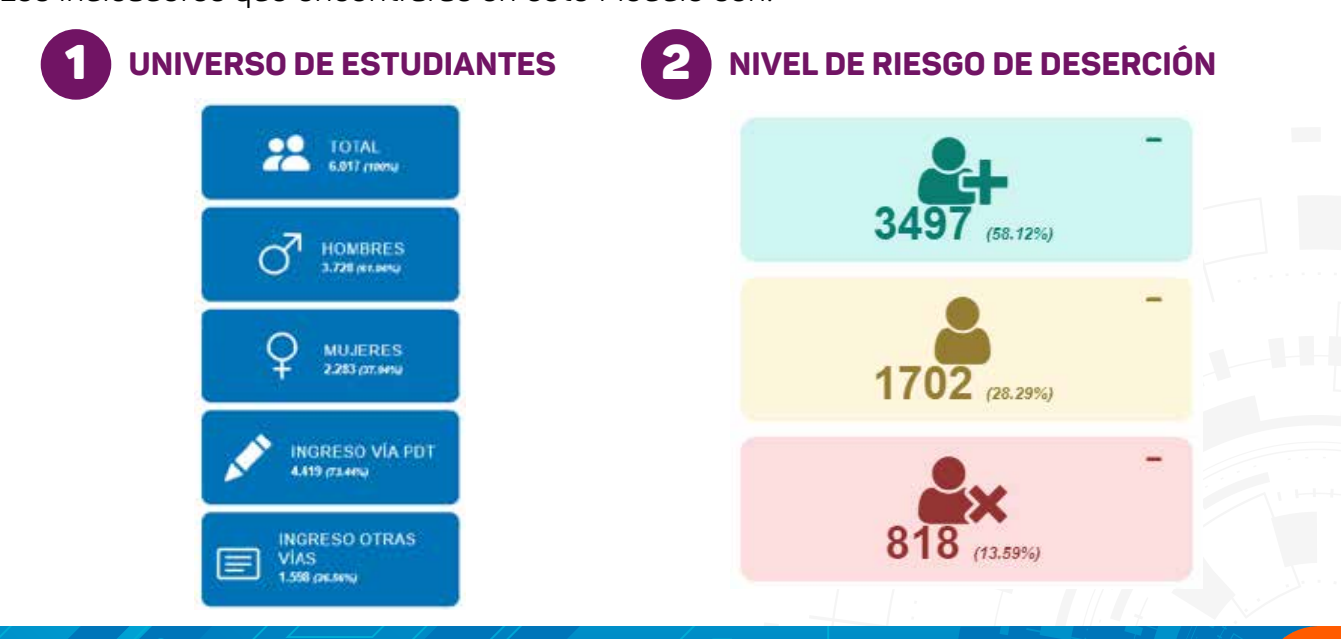

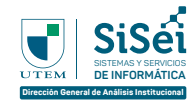

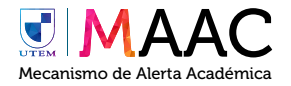

# **Detalle**

En este módulo en particular se puede tanto visualizar información como gestionar estudiantes que se encuentren en riesgo:

# **Visualización Información**

En las pestañas "Por Facultad/Escuela/Carrera" y "Por Provincia/Comuna" es posible visualizar mediante distintos filtros la cantidad de Estudiantes que se encuentran en determinados riesgos.

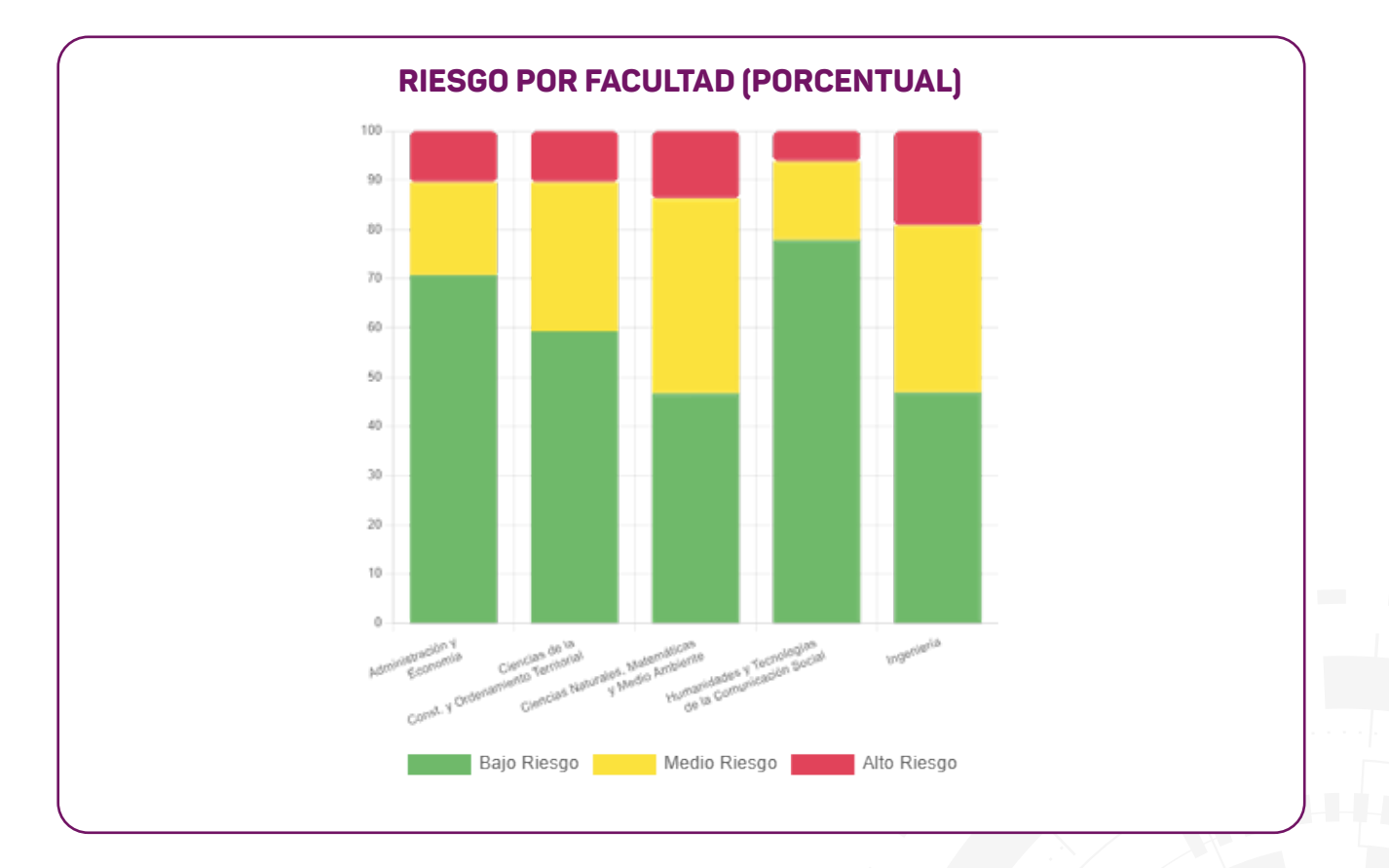

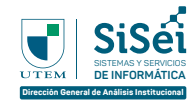

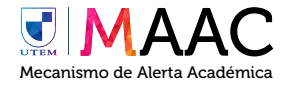

# **Gestión Estudiantes**

En la pestaña "Detalle de Estudiantes" es posible visualizar a los Estudiantes y realizar filtros según corresponda.

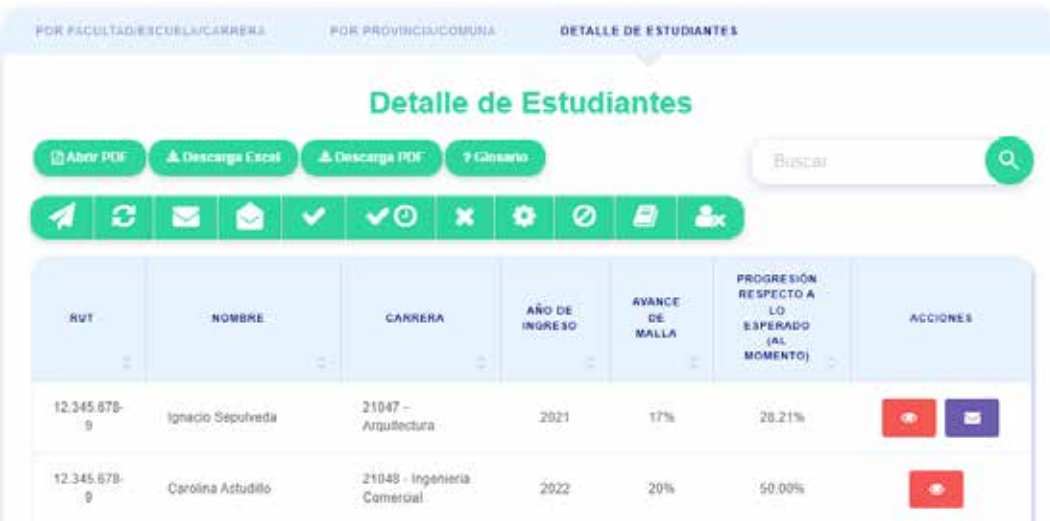

En este se puede iniciar el proceso para los distintos estudiantes que se encuentren en riesgo, el proceso se puede expresar de la siguiente manera:

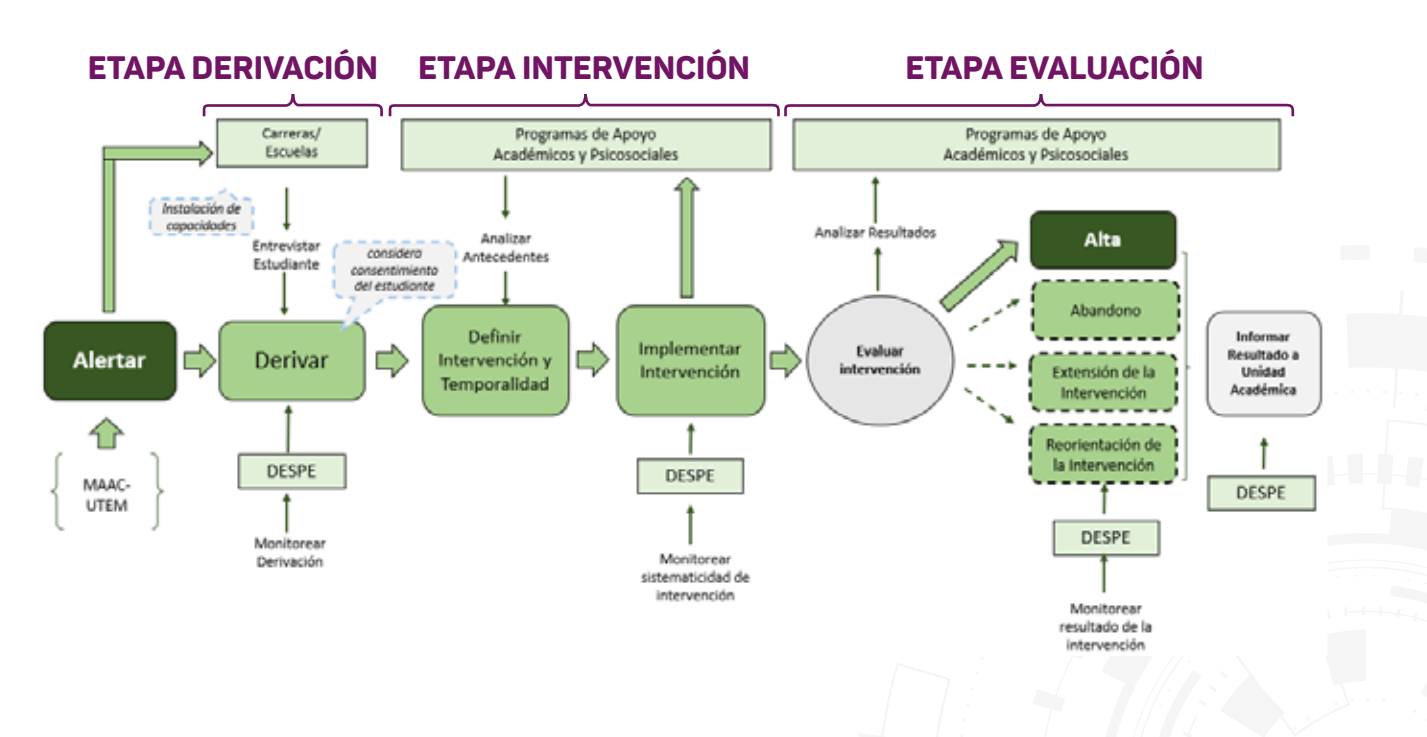

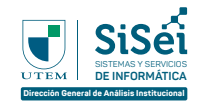

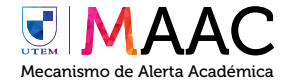

# **¿Cómo inicio el proceso?**

Para iniciar el proceso es necesario pinchar en el icono de avión de papel en el Estudiante que se desea gestionar.

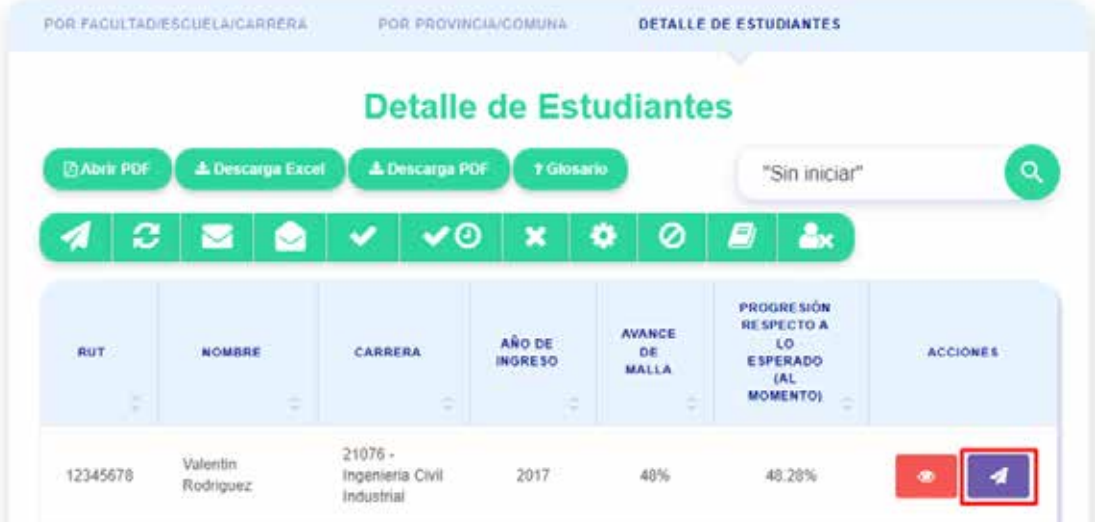

Una vez pinchado se solicitará confirmar.

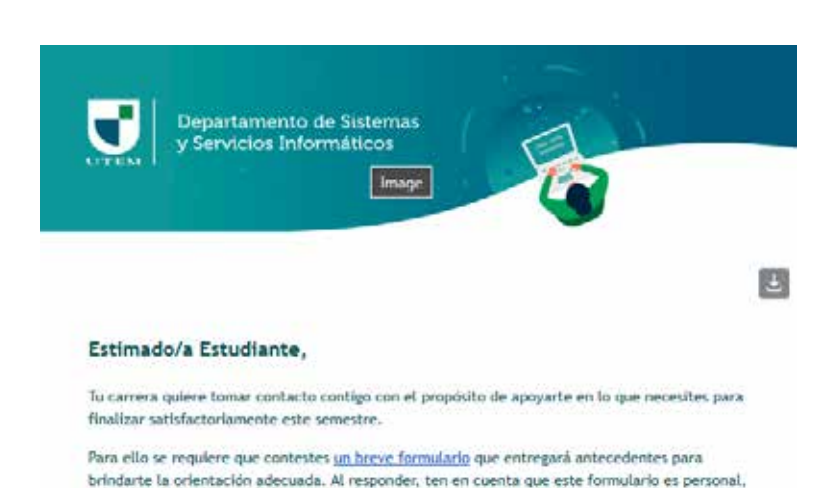

por lo que sólo puedes completarlo tú y no debes compartir el enlace.

Una vez confirmado, el Estudiante recibirá el correo electrónico con asunto "[miutem] [IMPORTANTE] Activación Alerta Académica" que trae adjunto el Formulario a rellenar.

Certar

**ENVIAR CORREO** 

¿Està seguro de notificar a Valentin Rodríguez?

G)

Una vez enviado, ahora será posible ver un icono de un Mail cerrado para este estudiante, el cual permitirá la visualización del caso.

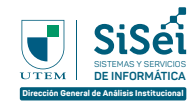

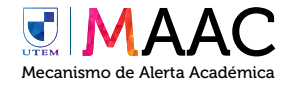

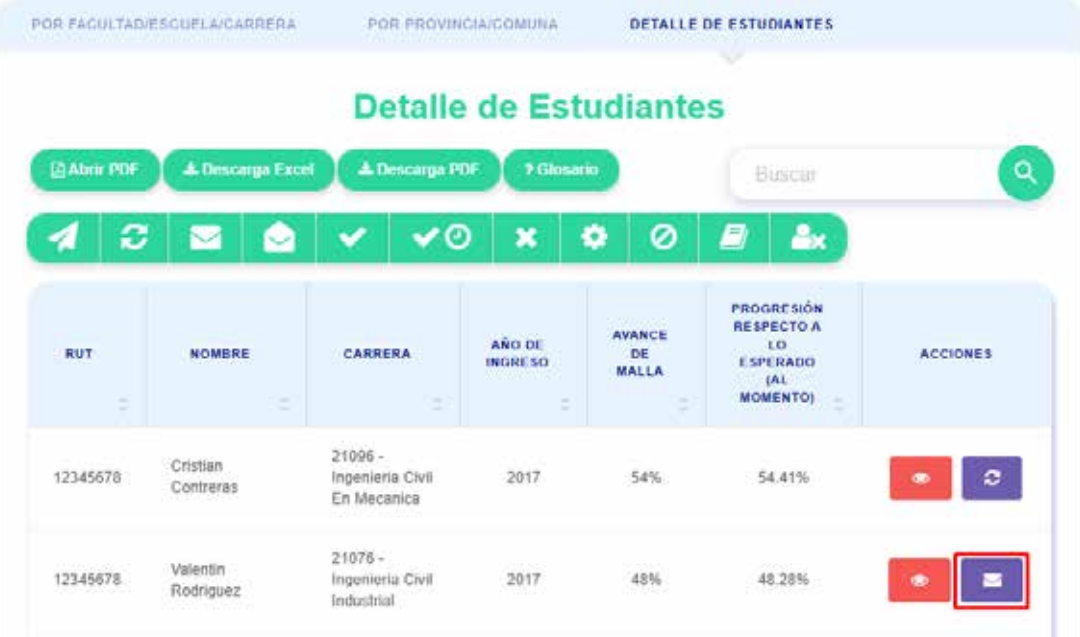

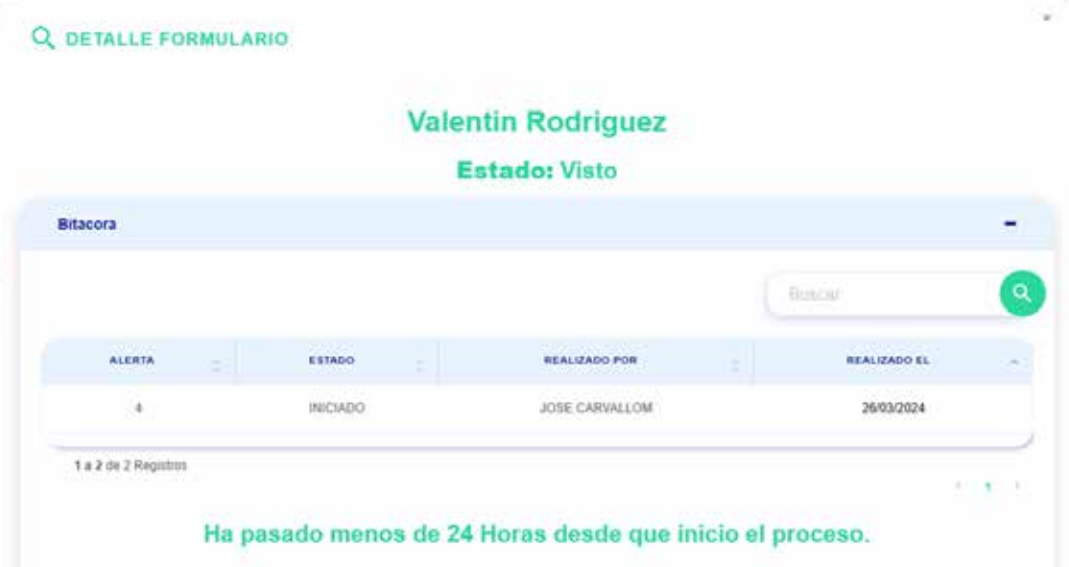

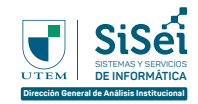

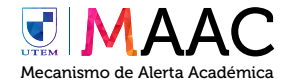

#### **¿Qué hago una vez que el estudiante declara requerir apoyo?**

Una vez el estudiante haya declarado requerir apoyo usted recibirá el siguiente correo:

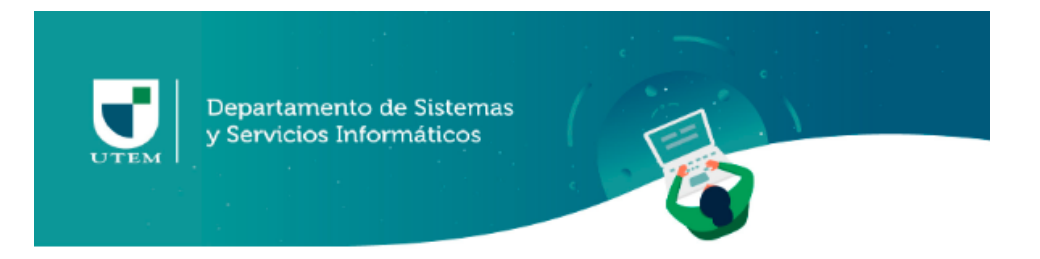

#### Estimado/a Funcionario,

El estudiante: Nombre: VALENTIN RODRIGUEZ RUT: 12.345.678-9 Correo Institucional: correo.utem@utem.cl Carrera: INGENIERIA CIVIL INDUSTRIAL

#### **Declara Requerir Apoyo**

Pauta formulario autoaplicado - MAAC

Una vez recibido este correo usted podrá visualizar dentro de la plataforma un icono de "check" para el estudiante en cuestión el cual, al pincharlo, mostrará el Formulario que el relleno.

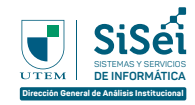

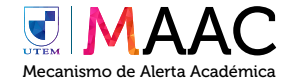

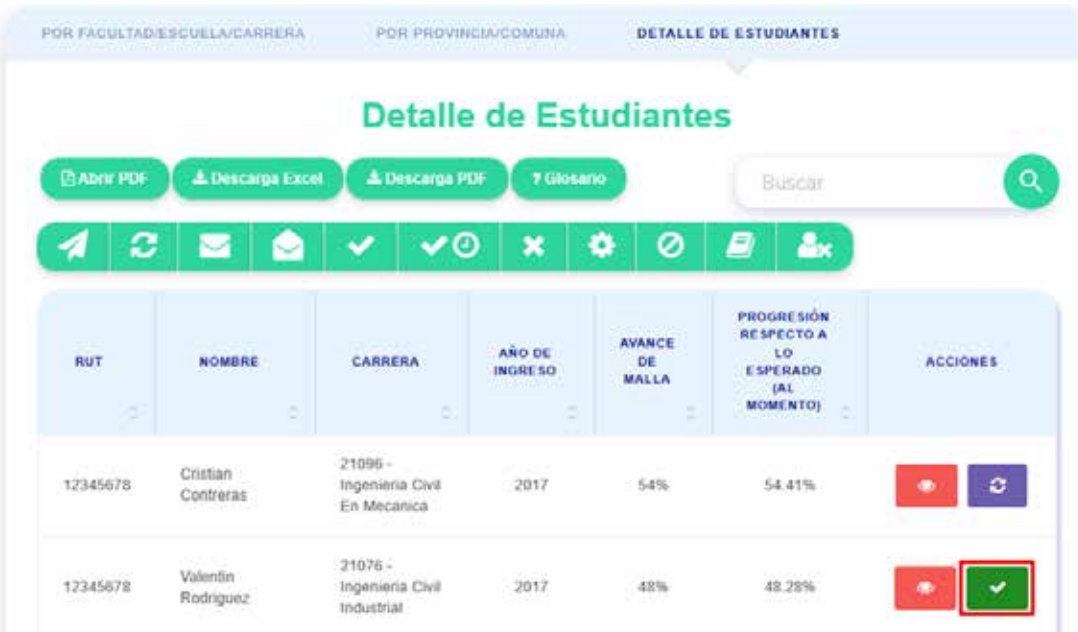

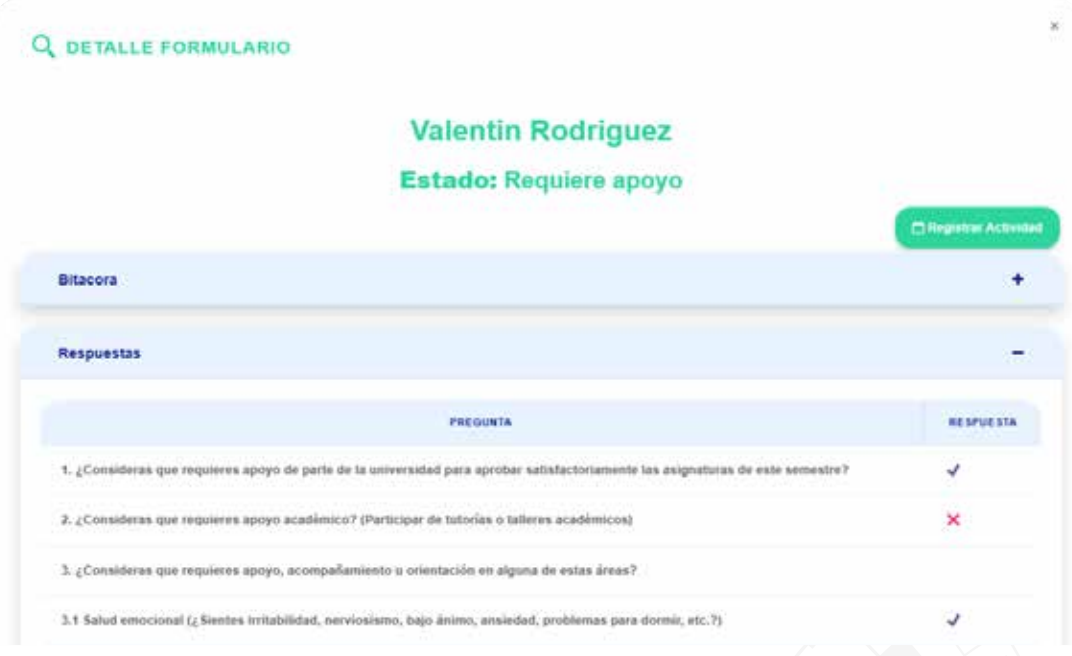

Llegado a este punto, Ud puede contactarse con el estudiante por el medio declarado en el punto 4 del Formulario.

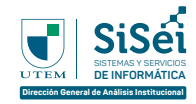

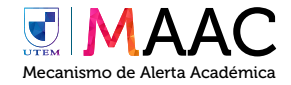

#### **¿Qué hago una vez que contacto al estudiante?**

Una vez contactado con el estudiante, usted podrá registrar la actividad pinchando en "Registrar actividad" ubicada en la esquina superior derecha del caso del estudiante.

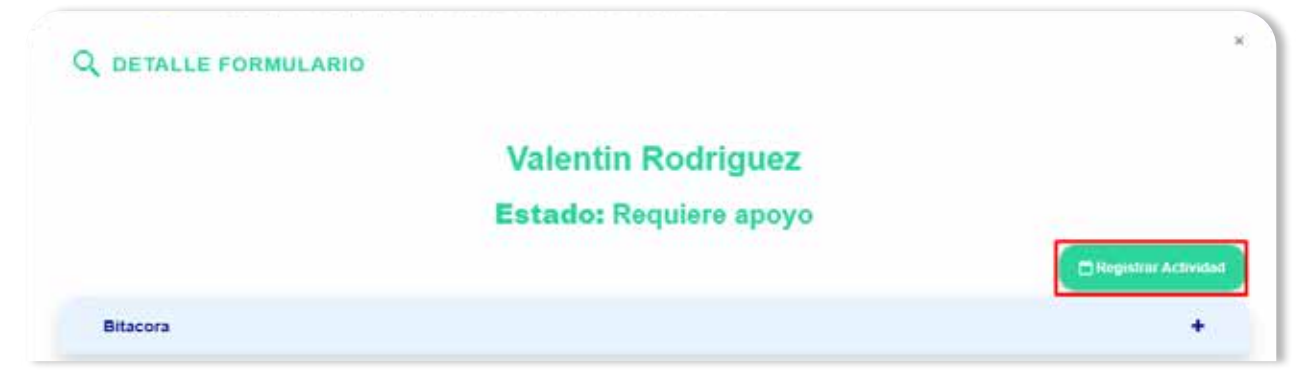

En este, se le solicitará rellenar un simple formulario el cual contempla 3 puntos:

#### 1 **FECHA**

Aquí usted debe ingresar la fecha en la cual se realizó la actividad. **A.**

#### 2 **ACCIÓN**

- Estudiante no asiste. **A.**
	- Aquí se declara que el estudiante no asiste, puede volver a actualizar **I.** la situación en otra fecha según estime.
- **B.** Estudiante rechaza gestión
	- Como bien expresa el punto, el estudiante rechaza la gestión como **I.** tal.
- **C.** Acción directa
	- **I.** El caso en cuestión lo atiende usted como funcionario.
- **D.** Deriva a programa
	- **I.** Se deriva a programa que usted estime conveniente.

#### 3 **DETALLE**

A. Aquí usted debe expresar lo ocurrido.

Una vez elegida cualquier opción (exceptuando por "Estudiante no asiste"), el caso se dará por cerrado para usted en el Tramo en cuestión.

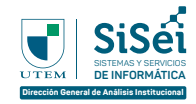

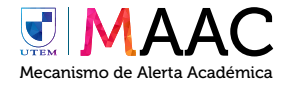

#### **Progresión Académica**

Al interior de esta perspectiva es posible identificar información sistematizada sobre la progresión académica de los estudiantes, tanto a nivel de cohorte como estudiante. Adicionalmente, es posible acceder a información respecto al desempeño de asignaturas para cada semestre.

### **Indicadores**

Los indicadores que encontrarás en este Módulo son:

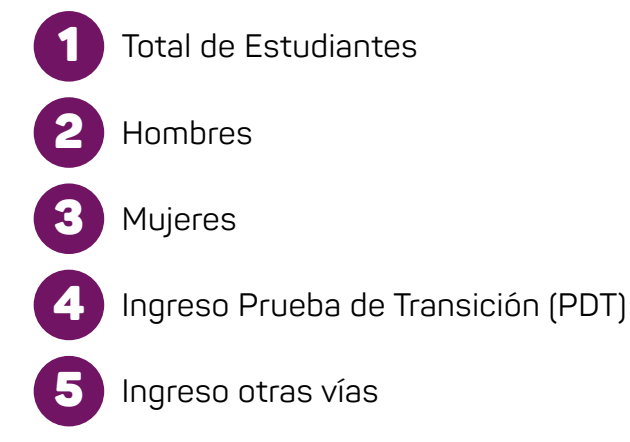

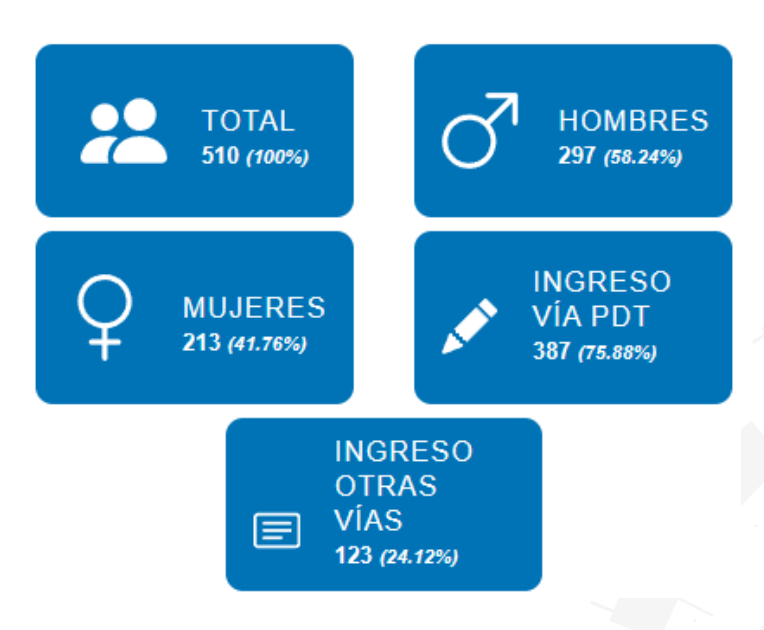

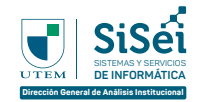

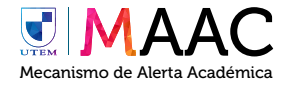

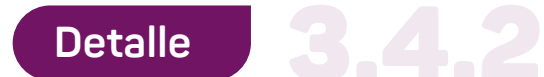

Este módulo se divide en 2 grandes pestañas, los cuales son:

# **Detalle estudiantes atrasados**

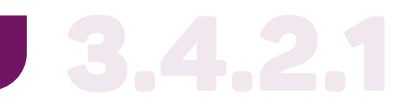

Se realiza entrega de una tabla con los estudiantes que presentan asignaturas atrasadas.

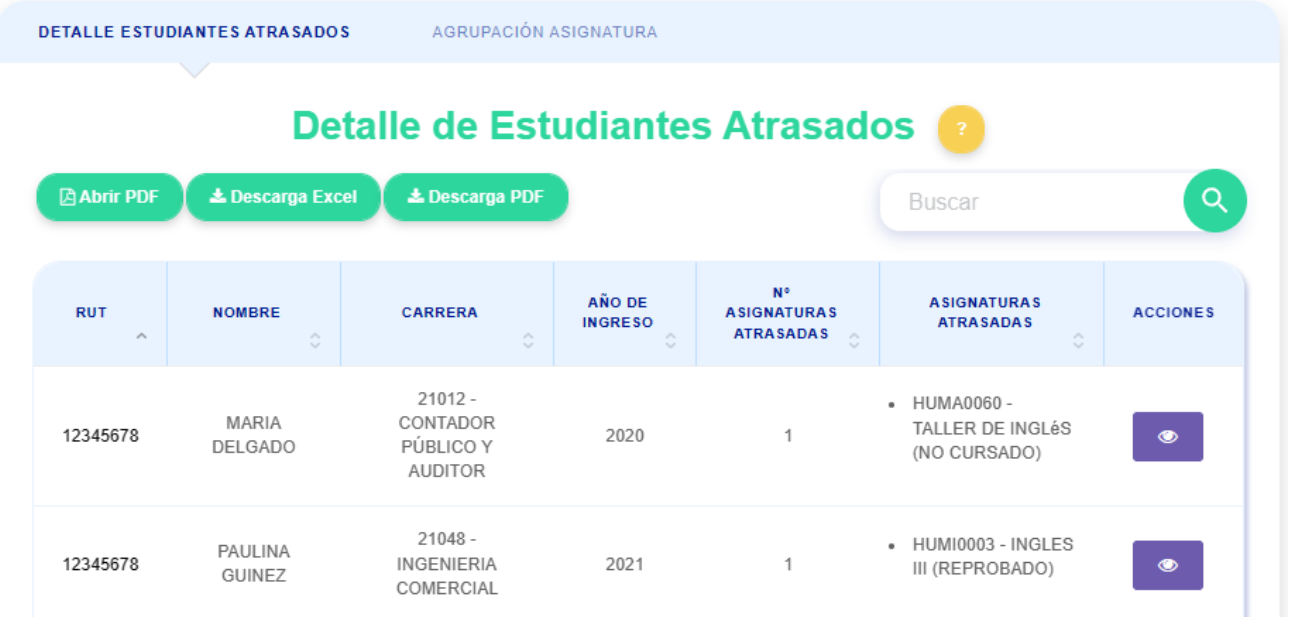

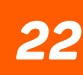

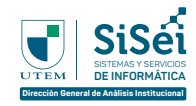

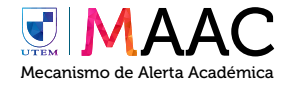

# **Agrupación asignatura** 3.4.2.2

Se realiza entrega de una tabla con las asignaturas y estadísticas, adicionalmente se puede saber con detalle que estudiantes presentan el estado mencionado.

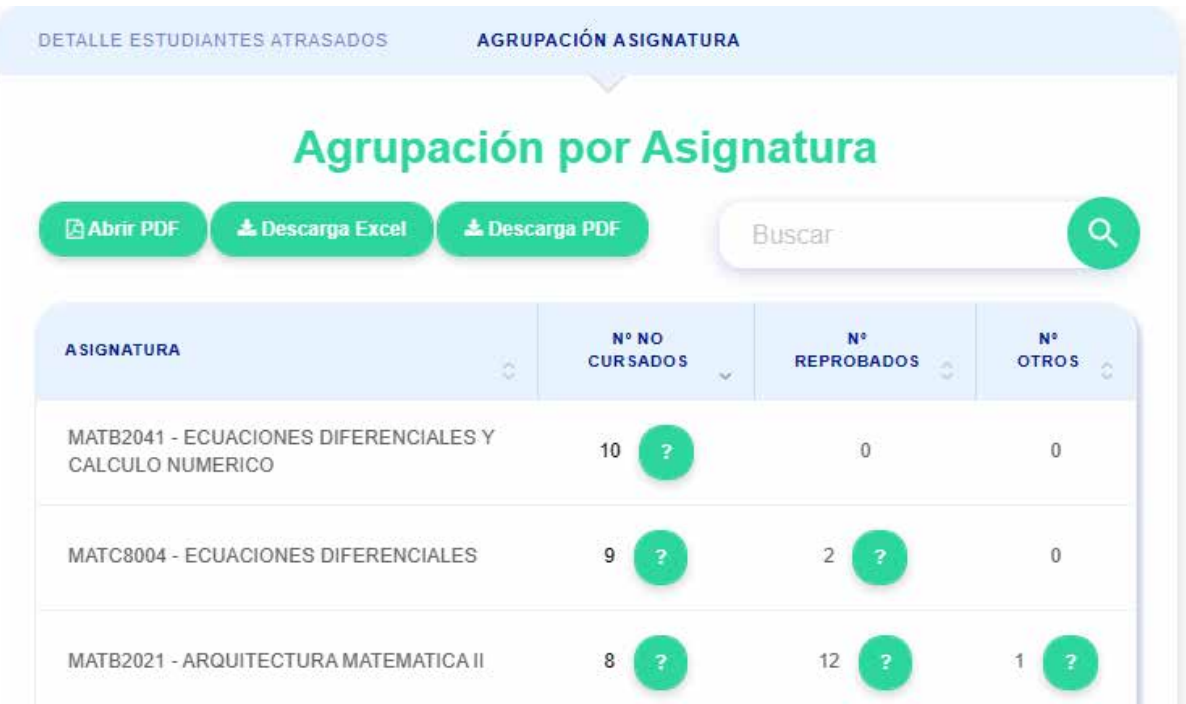

# Detalle Estudiantes que Reprobaron **MATC8004 - ECUACIONES DIFERENCIALES**

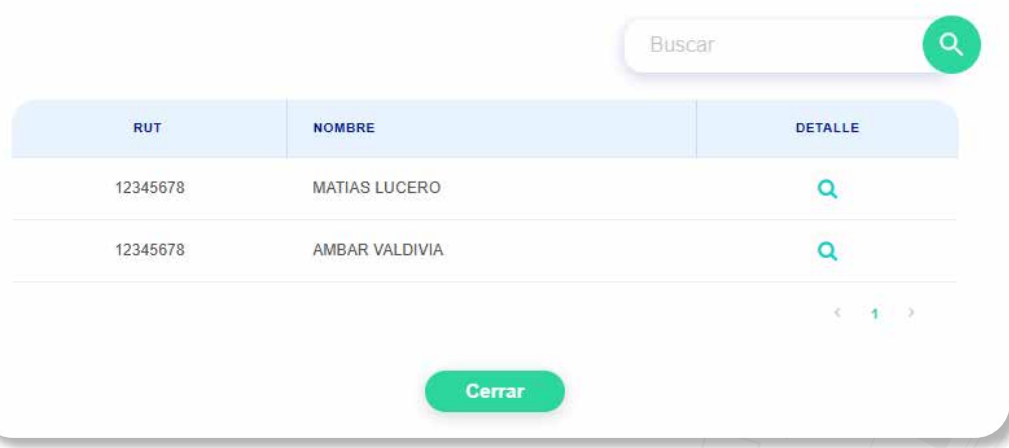

*23*

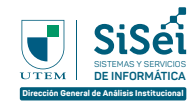

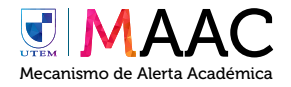

# **PREGUNTAS FRECUENTES**

# **Olvidé mi contraseña** 4.1

PREGUNT<br>Olvidé mi<br>Si usted olvidó<br>recuerda su cor Si usted olvidó su contraseña debe ingresar a Pasaporte UTEM y pinchar en "¿No recuerda su contraseña?" y seguir el procedimiento para realizar el cambio de ésta.

#### **No me encuentro ingresado en el sistema** 4.2

Si Usted no se encuentra ingresado en el sistema debe regularizar su situación con la Dirección de Desarrollo y Gestión de Personas.

# **No soy capaz de visualizar el MAAC** 4.3

Si usted no es capaz de visualizar el módulo debe comunicarse con el Departamento de Seguimiento a la Progresión de los Estudiantes **(despe@utem.cl)**

## **No soy capaz de gestionar a un estudiante** 4.4

Si usted no es capaz de gestionar a un estudiante se puede dar por múltiples motivos:

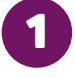

Usted ya no cuenta con permisos para realizar este proceso.

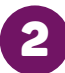

2 El tramo en el cual usted se encuentra no permite la gestión de estudiantes.

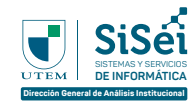

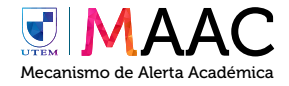

# **¿Qué puedo hacer si el estudiante no responde el formulario o declara NO requerir apoyo?** 4.5

Usted puede volver a iniciar el proceso para el siguiente tramo que permita el envío del formulario.

**¿Qué puedo hacer si realizó alguna gestión adicional dentro del proceso?** 4.6

Usted puede ingresar a "Acciones realizadas" ubicada en la parte inferior del caso, debe rellenar lo siguiente:

1 **Agregar acción** (¿Qué fue lo que se realizó?)

2 **Fecha** (¿Cuándo se realizó?)

2 **Detalle** (Ingrese más información al respecto)

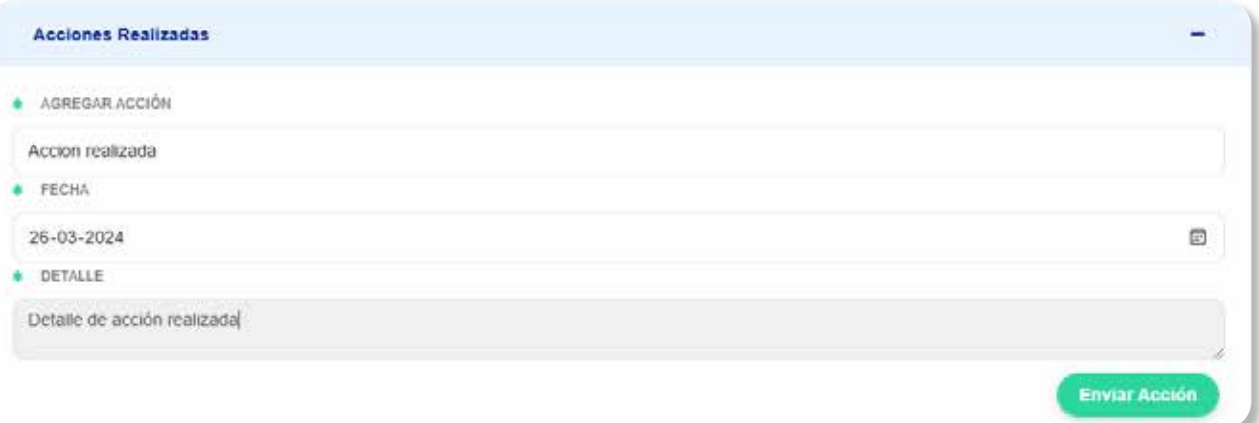

**Presento otro problema no mencionado Presento otro problema no mencionado de 1877.**<br>en esta lista

Si usted presenta otro problema favor comunicarse con el Departamento de Seguimiento a la Progresión de los Estudiantes **(despe@utem.cl)**